# Quick Setup Guide

Read the Product Safety Guide first, then read this Quick Setup Guide for the correct installation procedure.

Not all models are available in all countries

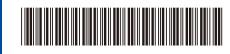

USA/CAN

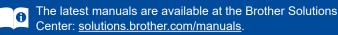

## Unpack the machine and check the components

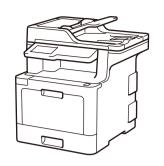

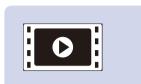

Watch our Video FAQs for help with setting up your Brother machine: solutions.brother.com/videos.

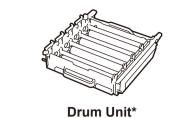

(Black, Cyan, Magenta and Yellow)

**Toner Cartridges\*** 

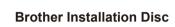

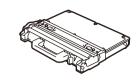

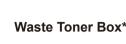

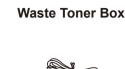

**Telephone Line Cord** 

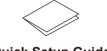

**Quick Setup Guide** 

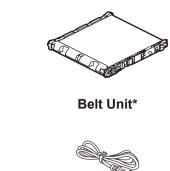

**AC Power Cord** 

\* Already installed in the machine

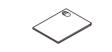

**Product Safety Guide** 

Reference Guide (only for certain models)

#### NOTE:

- · Manuals in Spanish for this model are available on the Brother Solutions Center. (USA only): <u>solutions.brother.com/manuals</u> Los manuales en español de este modelo están disponibles en el Brother Solutions Center. (Solamente en los Estados Unidos): solutions.brother.com/manuals
- The components included in the box may differ depending on
- · The available connection interfaces vary depending on the
- Interface cables are not included. You must purchase the correct interface cable if you require one.

We recommend using a USB 2.0 cable (Type A/B) that is no more than 6 feet (2 meters) long.

- Use a straight-through Category 5e (or greater) twisted-
- The illustrations in this Quick Setup Guide show the MFC-L8900CDW.

## Remove the packing materials and install the drum unit and toner cartridge assembly

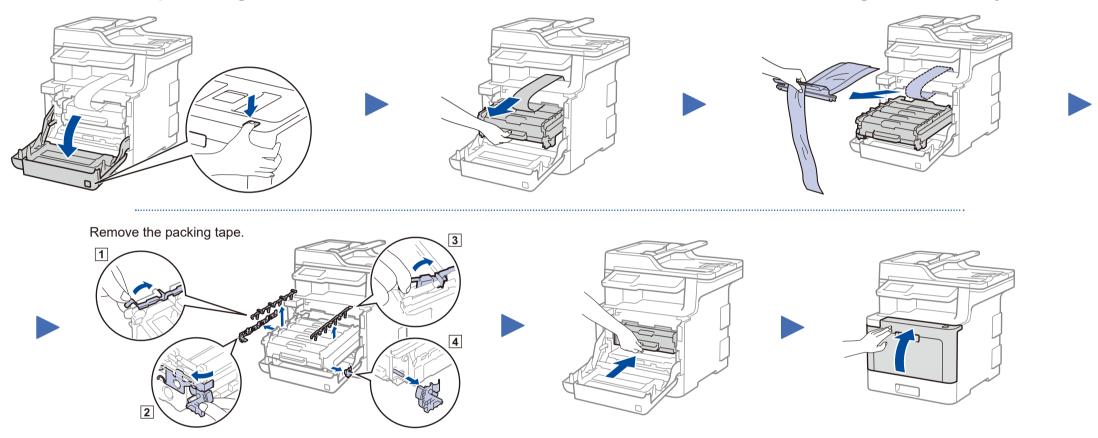

# Load paper in the paper tray

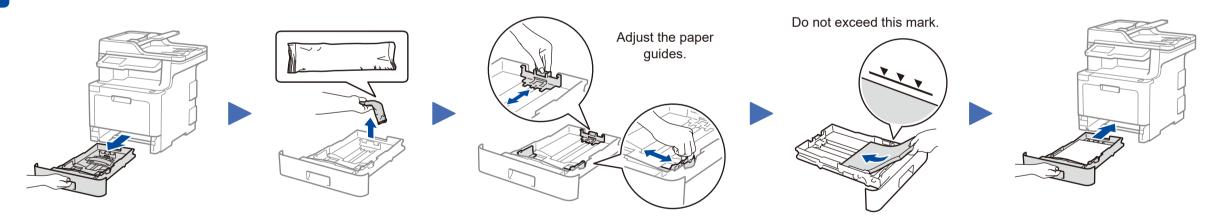

## Connect the power cord and turn on the machine

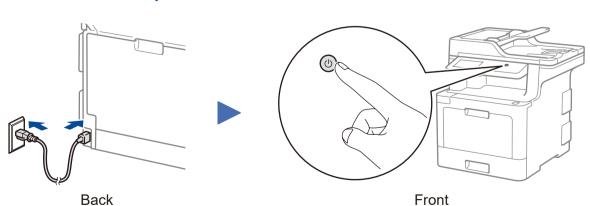

# Connect the telephone line cord

If you do not plan to use the fax feature on this machine, go to step 5.

# Select your language (if needed)

- 1. On the machine's Touchscreen, press [[Settings]\*> [All Settings] > [Initial Setup] > [Local Language].
- 2. Press your language.
- 3. Press ...

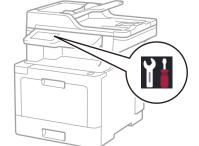

\* [Settings] menu is MFC-L8610CDW only.

## Configure the machine for faxing

If you do not plan to use the fax feature on this machine, go to step 7

### NOTE:

6

- For more information on using the fax feature, see the Online User's Guide.
- Your machine is programmed to automatically receive faxes. To change this default mode, see the Online User's Guide.

#### A. Set the date and time

Press [Settings]\* > [All Settings] > [Initial Setup] > [Date & Time], and then set the date and time you want.

### B. Set the Station ID

Press [Settings]\* > [All Settings] > [Initial Setup] > [Station ID], and then set your fax or telephone number and your name.

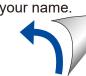

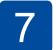

## Select a device to connect to your machine

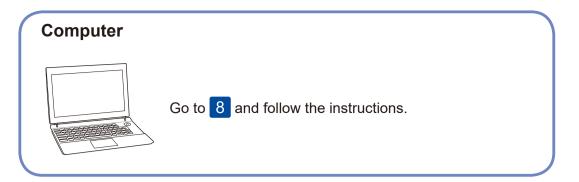

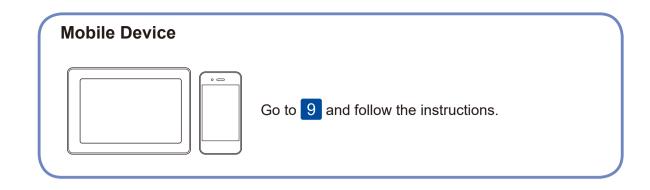

Brother regularly updates firmware to add features and apply bug fixes. To

check for the latest firmware, visit solutions.brother.com/up3.

## Connect your computer

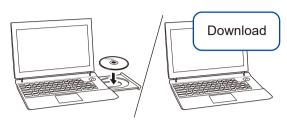

Put the installation disc into your CD/DVD drive, or download the Full Driver & Software Package at:

For Windows®: solutions.brother.com/windows For Macintosh: solutions.brother.com/mac

If you are using a recently released operating system on your computer, visit the above websites for updated driver and software information.

Follow the on-screen instructions and prompts.

For Windows®:

If the Brother screen does not appear automatically, go to Computer (This PC). Double-click the CD/DVD-ROM icon. and then double-click start.exe.

**Finished** 

For Network Users: Important Notice for **Network Security** 

The default Web Based Management password is located on the back of the machine and marked "Pwd".

We recommend immediately changing the default password to use network tools/utilities securely and to protect your machine from unauthorized access.

#### **Can't Connect? Check the following:**

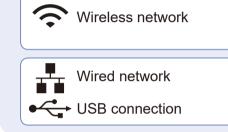

Restart your wireless access point/router (if possible).

Disconnect the cable.

Restart your machine and computer, and then go to 8 If still not successful, go to 9.

Even if you do not have a wireless access point/router, you can connect your device and your machine directly. For additional wireless network support, go to

If still not successful, visit support.brother.com for FAQs & Troubleshooting.

## Alternative wireless setup

Find your SSID (Network Name) and Network Key (Password) on your wireless access point/ router and write them in the table provided below.

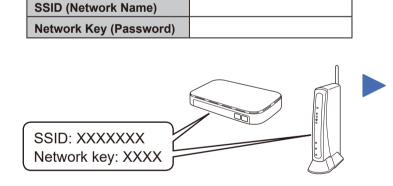

If you cannot find this information, ask your network administrator or wireless access point/router manufacturer.

Press WiFi > [Setup Wizard] > [Yes].

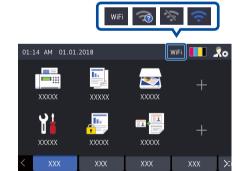

Select the SSID (Network Name) for your access point/router and

enter the Network Key (Password).

solutions.brother.com/wireless-support.

When the wireless setup is successful, the Touchscreen displays [Connected].

If setup is not successful, restart your Brother machine and your wireless access point/router, and repeat 9.

**For Computer** 

Go to 8 to install software.

For Mobile Device

Go to 10 to install apps.

## Print or scan using your mobile device

Your mobile device must be connected to the same wireless network as your Brother machine.

Brother SupportCenter is a mobile app that provides the latest support information for your Brother product. Visit the App Store or Google Play™ to download.

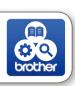

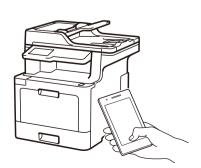

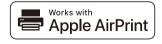

AirPrint is available for Apple device users. You do not need to download any software to use AirPrint. For more information, see the Online User's Guide.

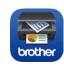

Download and install our free application Brother iPrint&Scan from a mobile application store, such as the App Store, Google Play™ or Microsoft® Store using your mobile device.

**Optional apps** 

You can print from and scan to your mobile device using various apps.

(USA only) For more information on apps,

visit www.brother-usa.com/connect.

For instructions, see the Online User's Guide.